# SECURITY SOFTWARE MANUAL USB FLASH DRIVE

**KIOXIA** 

© 2020 KIOXIA Corporation. All Rights Reserved.

### 目次

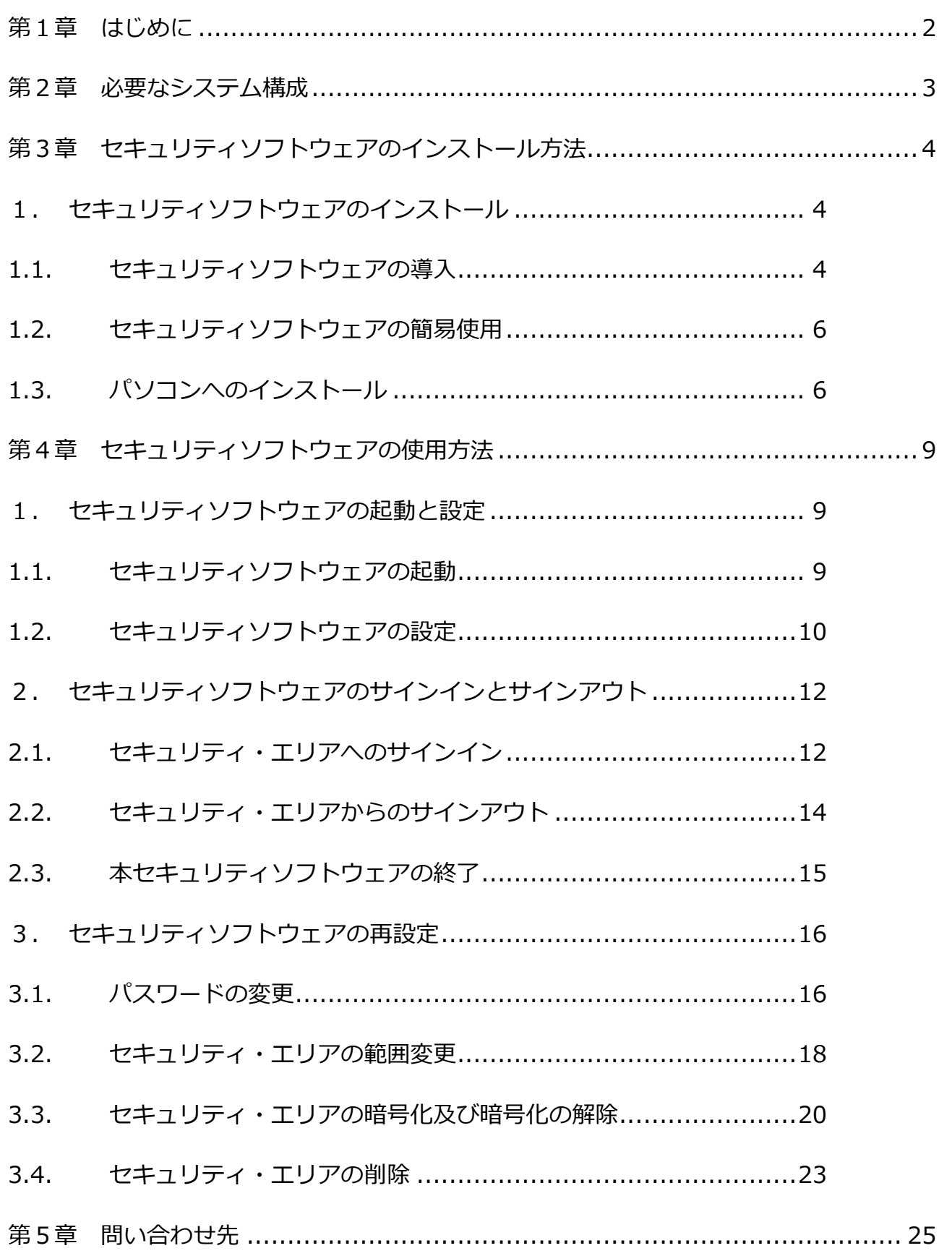

### <span id="page-2-0"></span>第1章 はじめに

**KIOXIA** 

当社USBフラッシュメモリ専用セキュリティソフトウェア(以下、「本セキュリティソフトウェア」といいます)を使用す ると、当社USBフラッシュメモリ(以下、「USBフラッシュメモリ」といいます)に保存したデータなどにパスワードロッ クなどをかけ保護することができます。

本書は、本セキュリティソフトウェアのインストール方法や、取り扱い方法などについてまとめています。本セキュ リティソフトウェアをご使用になる前に、本書をよくお読みになり、正しくお使いください。

安全上のご注意

お使いになる方や他の人への危害と財産の損害を未然に防ぎ、当社製品を安全に正しくお使いいただくために、 重要な内容を記載しています。

次の内容 (表示、図記号) をよく理解してから本文をお読みになり、記載事項をお守りください。

#### 表示の説明

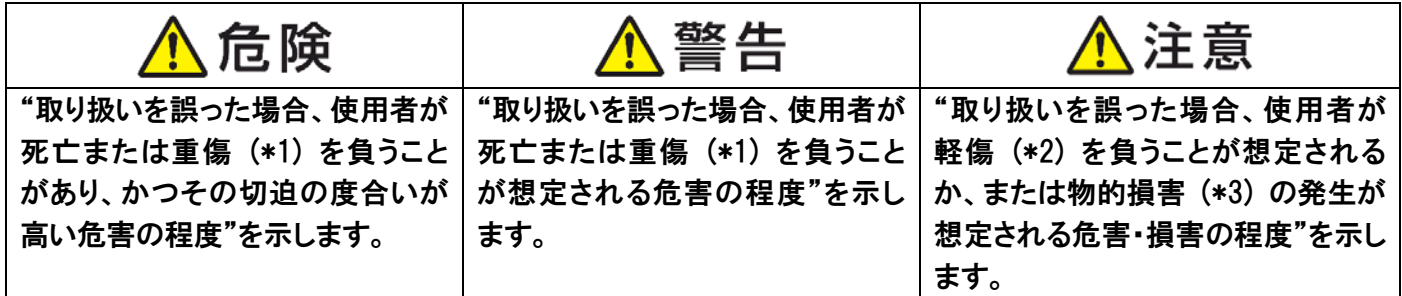

\*1: 重傷とは、失明、けが、やけど (高温・低温)、感電、骨折、中毒などで、後遺症の残るもの、および治療に入院・長 期の通院を要すものをさします。

\*2: 軽傷とは、治療に入院や長期の通院を必要としない、けが、やけど、感電などをさします。

\*3: 物的損害とは、装置・機器などにかかわる拡大損害をさします。

図記号の説明

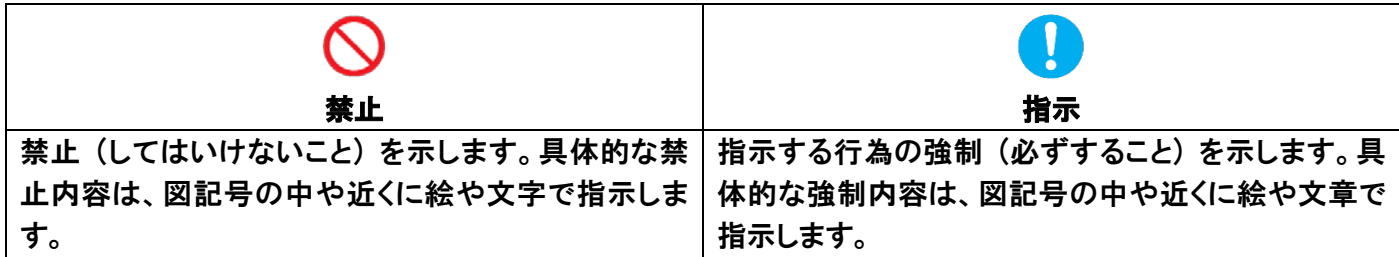

- ※ ReadvBoost™機能を設定しているのUSBフラッシュメモリに対し本セキュリティソフトウェアを使用する事はで きません。
- ※ 本セキュリティソフトウェアで設定したセキュリティ・エリアに対し ReadyBoost™機能を設定する事はできません。
- ・Windows および ReadyBoost は、米国 Microsoft Corporation の米国およびその他の国における登録商標または 商標です。
- ・その他の本書に記載されている社名・商品名・サービス名などは、それぞれ各社が商標として使用している場合 があります。
- ・第三者の著作物は、個人として楽しむなどのほかは、著作権法上、権利者に無断で使用できません。
- ・本書で使用している画像は、実際とは異なる場合があります。
- ・本セキュリティソフトウェアの仕様等は予告なく変更することがあります。

### <span id="page-3-0"></span>第2章 必要なシステム構成

本セキュリティソフトウェアを正常に動作させるためには、以下のシステムが必要です。

○ 対応OS

- ・Windows® 8.1
- ・Windows® 10 Version 1809/1903/1909
- 1. 本セキュリティソフトウェアは上記の Microsoft® Windows® 以外のOSには対応していません。
- 2. 管理者権限が必要です。
- 3. USB Specificationに準拠したUSBポートを持つ機器が必要です。
- ※ 使用するパソコンの環境により本セキュリティソフトウェアの動作速度が遅くなる場合や対象USBフラッシュメ モリへの読み書きが遅くなることがあります。

### <span id="page-4-0"></span>第3章 セキュリティソフトウェアのインストール方法

ここでは、本セキュリティソフトウェアのパソコンへのインストール方法を説明します。下記の説明に従って正しく 使用準備を行ってください。

### <span id="page-4-1"></span>1.セキュリティソフトウェアのインストール

本セキュリティソフトウェアをパソコンにインストールする際、他のアプリケーションは全て終了させてください。

#### <span id="page-4-2"></span>1.1. セキュリティソフトウェアの導入

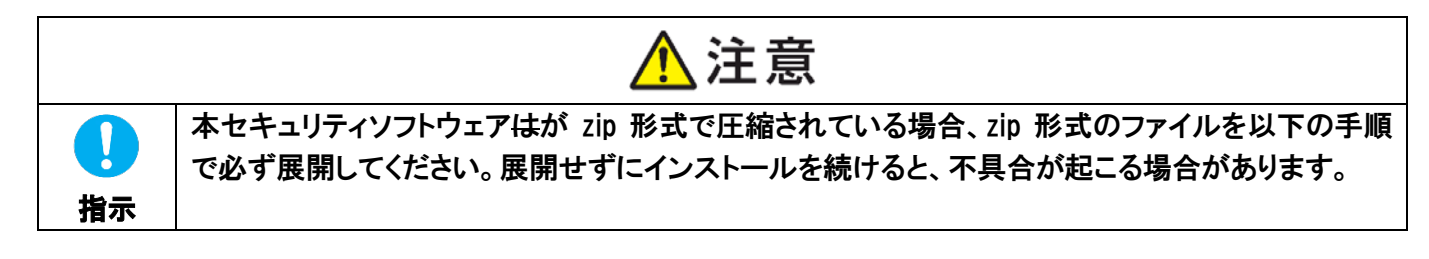

- 1) セキュリティソフトウェアの zip 形式ファイルを選択し、右クリックします。
- 2) コンテキストメニューで"すべて展開(T)..."をクリックします。

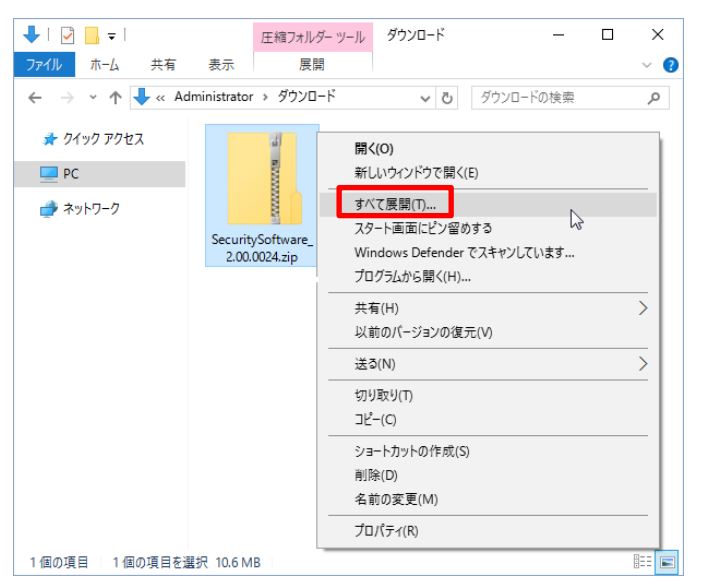

- ※ Windows® 10 Pro Version 1903 での動作画面で説明します。以後同様です。
- 3) その後"展開(E)"をクリックします。
- 4) "SecuritySoftware Inst.exe"という名前の実行ファイルができます。

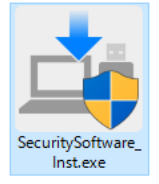

※ パソコンの設定によっては拡張子(\*.exe)が表示されない場合もあります。

#### 5) "SecuritySoftware\_Inst.exe"アイコンをダブルクリックすると次の選択画面が表示されます。

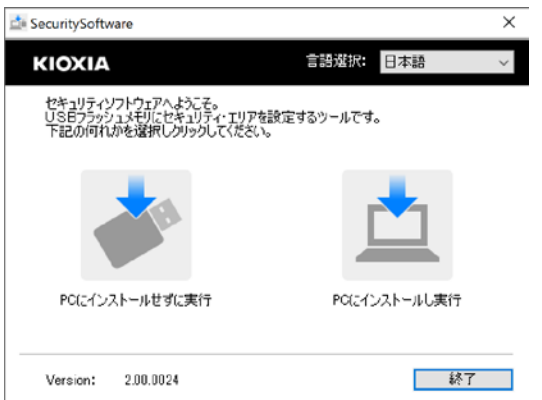

※ 本セキュリティソフトウェアを起動する際、パソコンの設定によってはユーザアカウント制御ウィンドウが表示さ れることがあります。管理者アカウント以外のアカウントで起動する場合は、管理者アカウントのパスワードを 入力する事で起動させる事ができます。

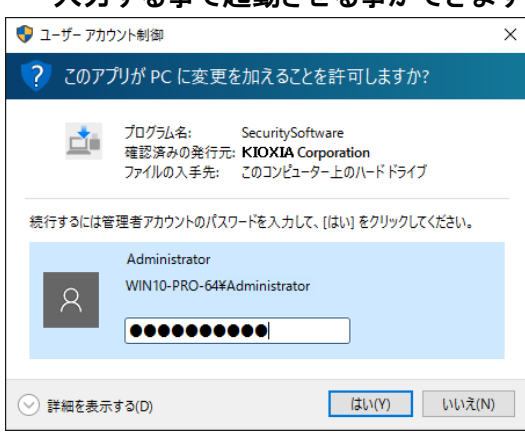

#### <span id="page-6-0"></span>1.2. セキュリティソフトウェアの簡易使用

**KIOXIA** 

1) 選択画面で"PC にインストールせずに実行"をクリックするとそのまま使用する事が出来ます。ソフトウェアの インストールが制限されている環境で使用する場合には、こちらを選択してください。インストールを行う場合 には、本操作は行わず 1.3. パソコンへのインストール を参照してください。

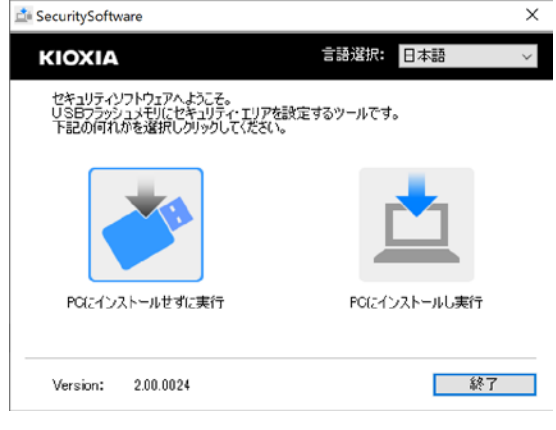

- <span id="page-6-1"></span>1.3. パソコンへのインストール
- 1) 選択画面で"PC にインストールし実行"を選択しクリックすると InstallShield Wizard 画面が表示されます。管理 者アカウント以外のアカウントでの使用が多い場合には、こちらを選択してください。インストールを行わない 場合には、本操作は行わず 1.2. セキュリティソフトウェアの簡易使用 を参照してください。

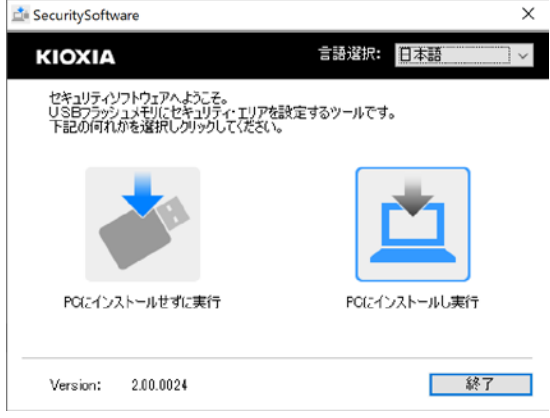

2) 設定言語を選択し"次へ(N)>"をクリックします。

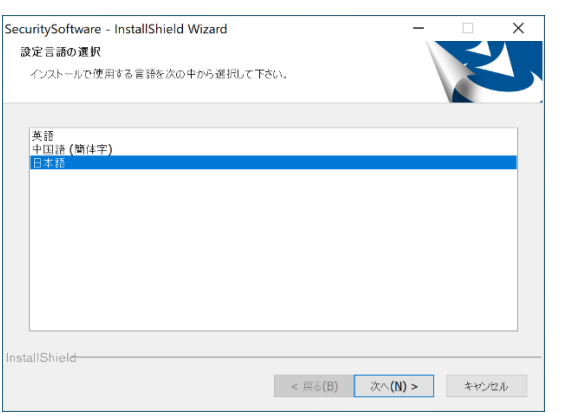

3) "SecuritySoftware の InstallShield Wizard へようこそ"が表示されましたら画面に従い"次へ(N)>"をクリックし ます。

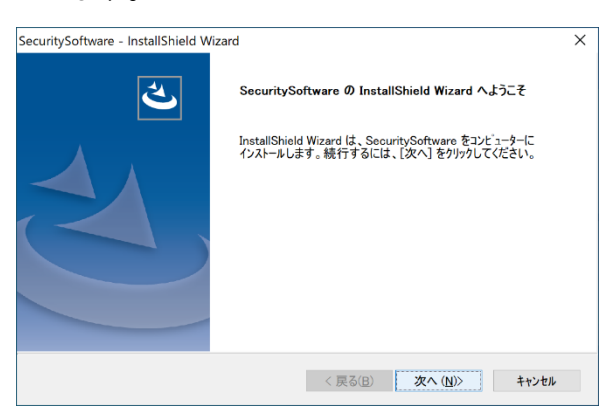

**KIOXIA** 

4) "インストール先の選択"が表示されましたらインストール先を確認後"次へ(N)>"をクリックします。

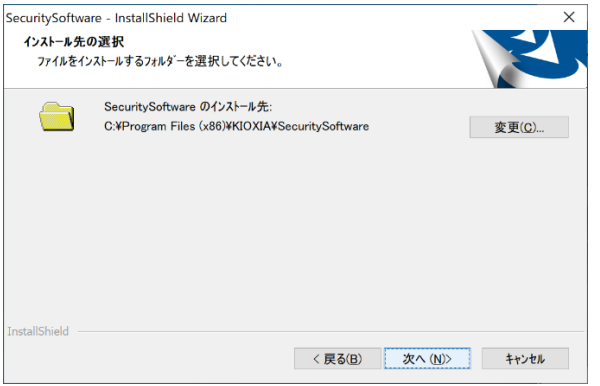

5) "インストール準備の完了"が表示されましたら"インストール"をクリックします。

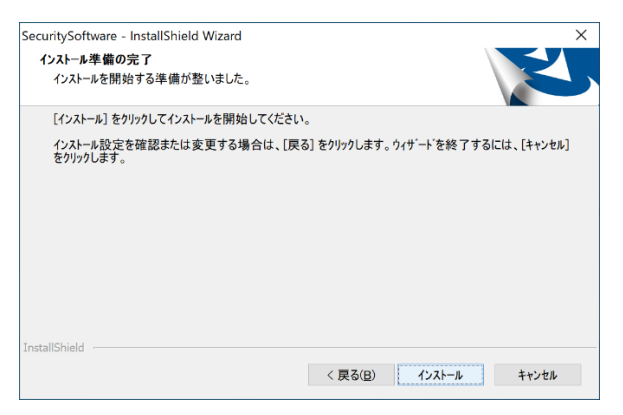

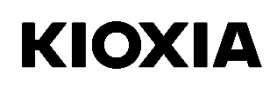

#### 6) "InstallShield Wizard の完了"が表示されましたら"完了"をクリックします。

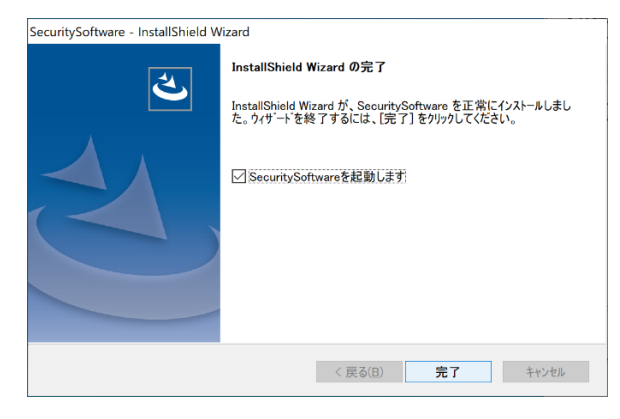

以上でインストールは完了です。

### <span id="page-9-0"></span>第4章 セキュリティソフトウェアの使用方法

ここでは、本セキュリティソフトウェアの使用方法を説明します。下記の説明に従って初期設定を行ってください。

### <span id="page-9-1"></span>1.セキュリティソフトウェアの起動と設定

本セキュリティソフトウェアの起動と設定は、必ずUSBフラッシュメモリをパソコンに接続してから行ってください。

#### <span id="page-9-2"></span>1.1. セキュリティソフトウェアの起動

1) 本セキュリティソフトウェアのアイコン"SecuritySoftware.exe"もしくはデスクトップ上にある"SecuritySoftware のショートカット"アイコンをダブルクリックし、本セキュリティソフトウェアを立ち上げます。

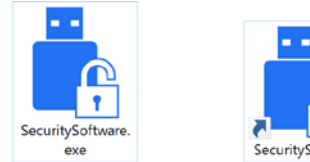

- ※ パソコンの設定によっては拡張子(\*.exe)が表示されない場合もあります。
- ※ 本セキュリティソフトウェアを起動する際、パソコンの設定によってはユーザアカウント制御ウィンドウが表示さ れることがあります。管理者アカウント以外のアカウントで起動する場合は、管理者アカウントのパスワードを 入力する事で起動させる事ができます。

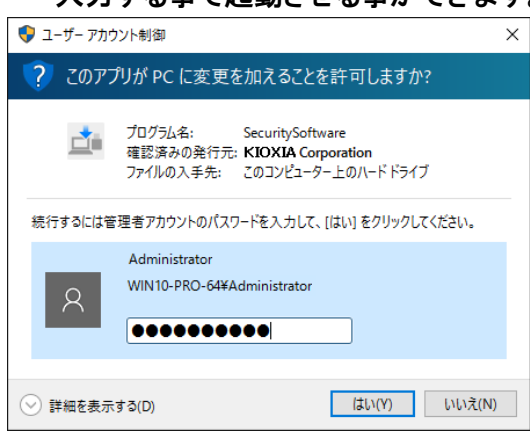

2) セキュリティ・エリアがない場合は、次のチュートリアル画面が表示されますのでメッセージを確認し、"OK"を クリックします。

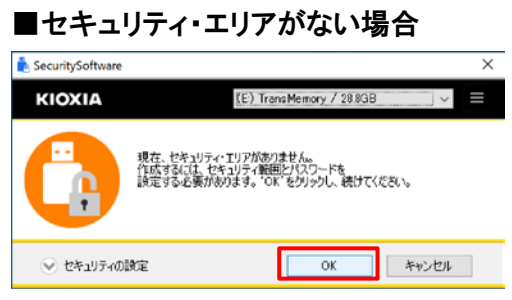

以降の操作は、1.2. セキュリティソフトウェアの設定 を参照してください。 既にセキュリティ・エリアがある場合は、次のサインイン画面が表示されます。

# ΚΙΟΧΙΑ

#### ■セキュリティ・エリアがある場合

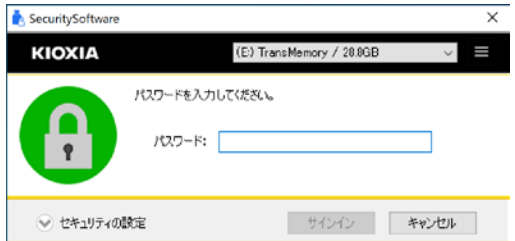

以降の操作は、2.1. セキュリティ・エリアへのサインイン を参照してください。

#### <span id="page-10-0"></span>1.2. セキュリティソフトウェアの設定

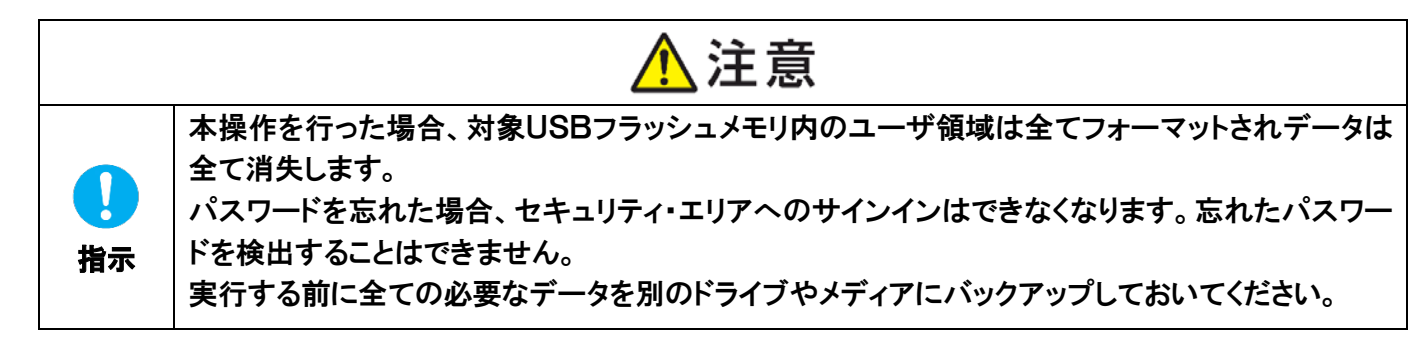

- 1) 下記表示画面の注意事項を確認し、理解いただけましたら、"理解しました"にチェックを入れます。
- 2) "新しいパスワード"、"新しいパスワードの再入力"、"ヒント"を入力し、"OK"をクリックします。

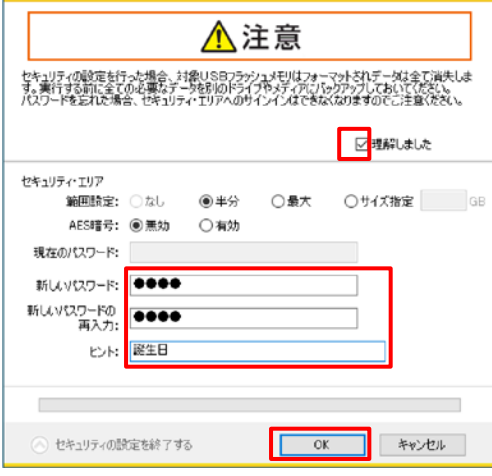

注) パスワードは半角で 1~21 文字です(大文字、小文字を区別します)。 使用できる文字は、英字・数字・記号のみになります(全角文字は使用できません)。

# ΚΙΟΧΙΑ

#### [パスワードに使用可能な文字]

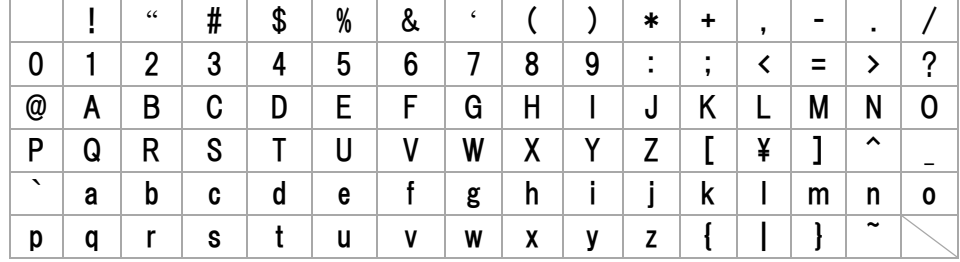

注) ヒントは全角・半角文字を問わず合計で 1~21 文字です。使用できる文字に制限はありませんが、全角文字 はOS環境に依存します。

3) 次の画面が表示されるのでメッセージを確認し、"OK"をクリックします。 USBフラッシュメモリのフォーマットが始まり、セキュリティ・エリアの構築を行います。

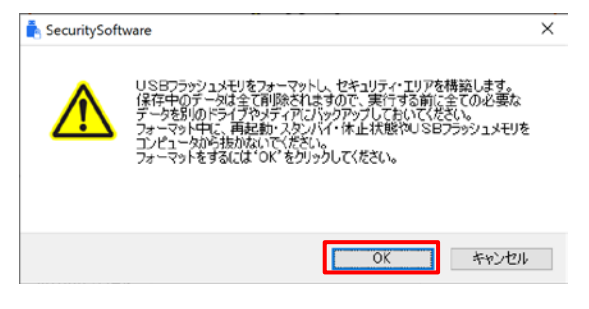

フォーマット実行中に、プログレスバーが表示されます。

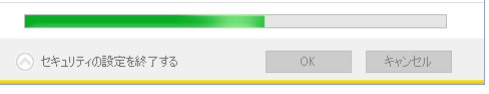

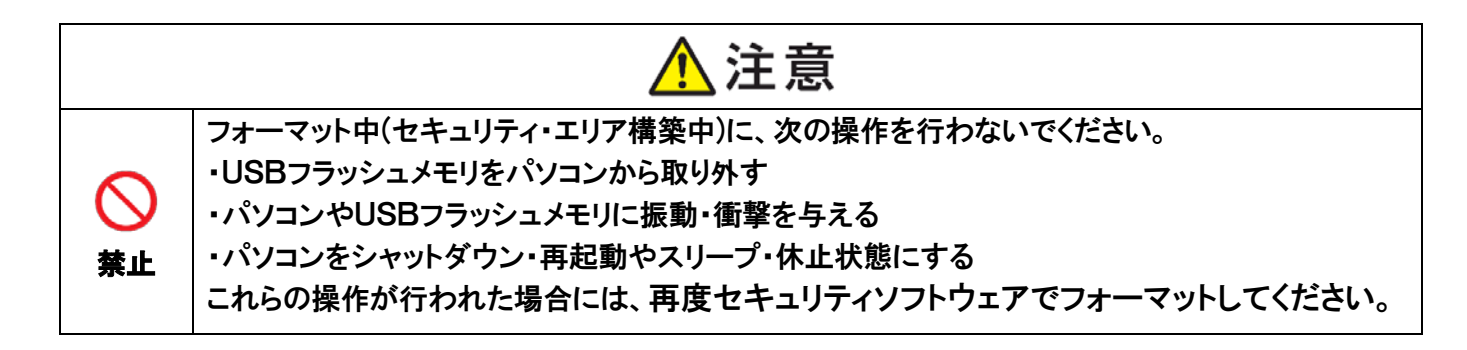

4) フォーマットが完了するとサインイン画面が表示されます。

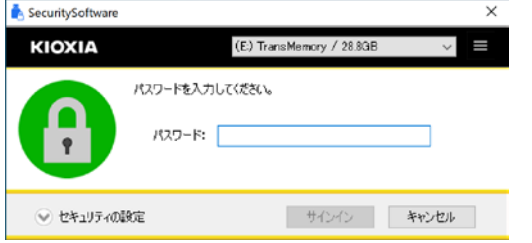

注) フォーマット完了後"SecuritySoftware.exe"がUSBフラッシュメモリにコピーされます。

### <span id="page-12-0"></span>2.セキュリティソフトウェアのサインインとサインアウト

本セキュリティソフトウェアのサインイン/サインアウトは、必ずUSBフラッシュメモリをパソコンに接続して行って ください。

#### <span id="page-12-1"></span>2.1. セキュリティ・エリアへのサインイン

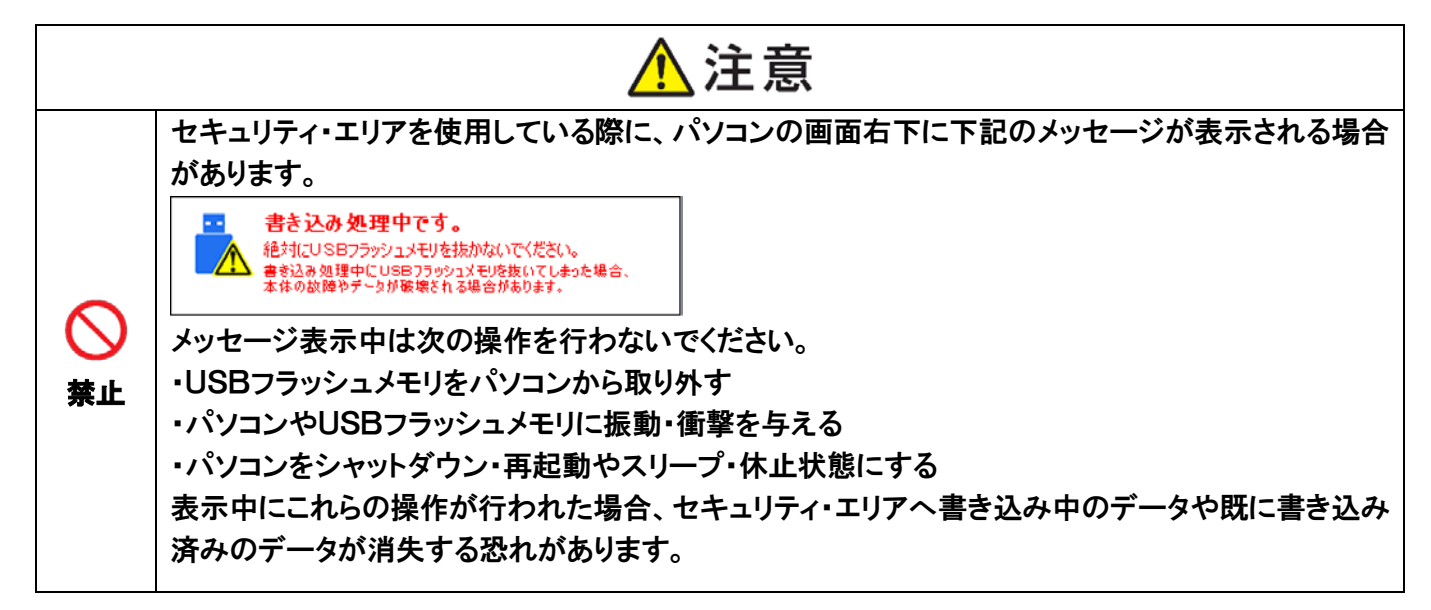

#### 1) サインイン画面で、設定した"パスワード"を入力し"サインイン"をクリックします。

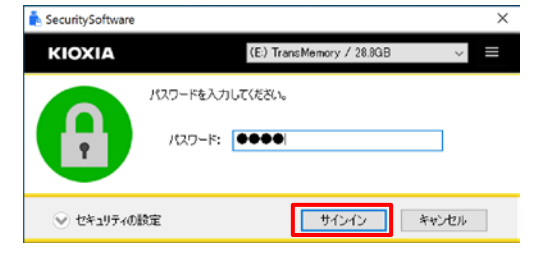

パスワードを1回以上間違えた場合に、パスワード設定時に登録したパスワードのヒントが表示されます。

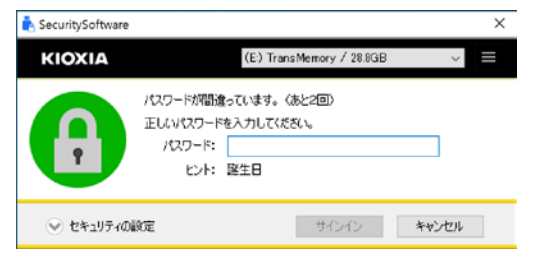

#### 注) パスワードを3回間違えた場合、セキュリティ・エリアへのサインインはできなくなります。

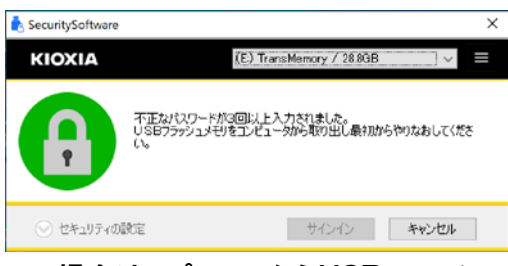

#### この場合は、パソコンからUSBフラッシュメモリを取り外し、再度接続を行ってください。

© 2020 KIOXIA Corporation 12

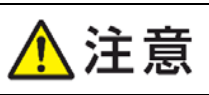

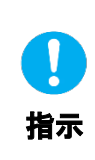

パスワードを忘れてしまった場合、上記の画面で"セキュリティの設定"をクリックし、セキュリティ・ エリアの再設定を行い、パスワードを初期化してください。 再設定の際には対象USBフラッシュメモリ内のユーザ領域は全てフォーマットされデータは全て消

失します。

#### <span id="page-14-0"></span>2.2. セキュリティ・エリアからのサインアウト

**KIOXIA** 

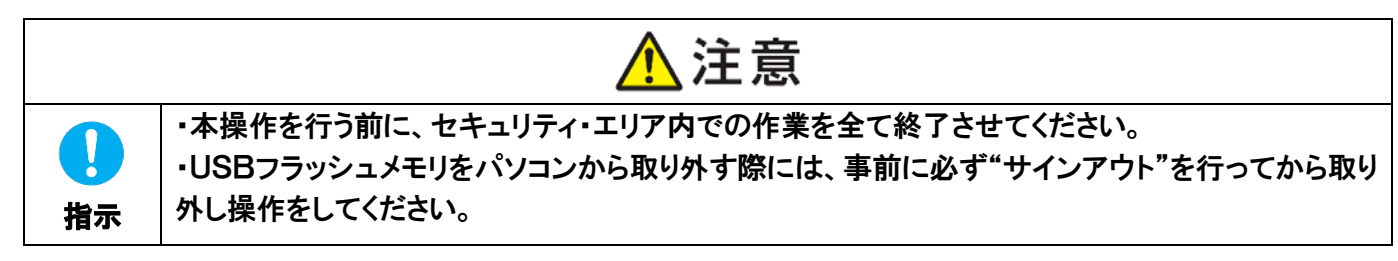

#### 1) サインアウト画面で"サインアウト"をクリックします。

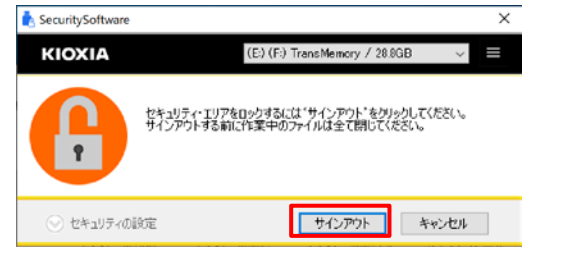

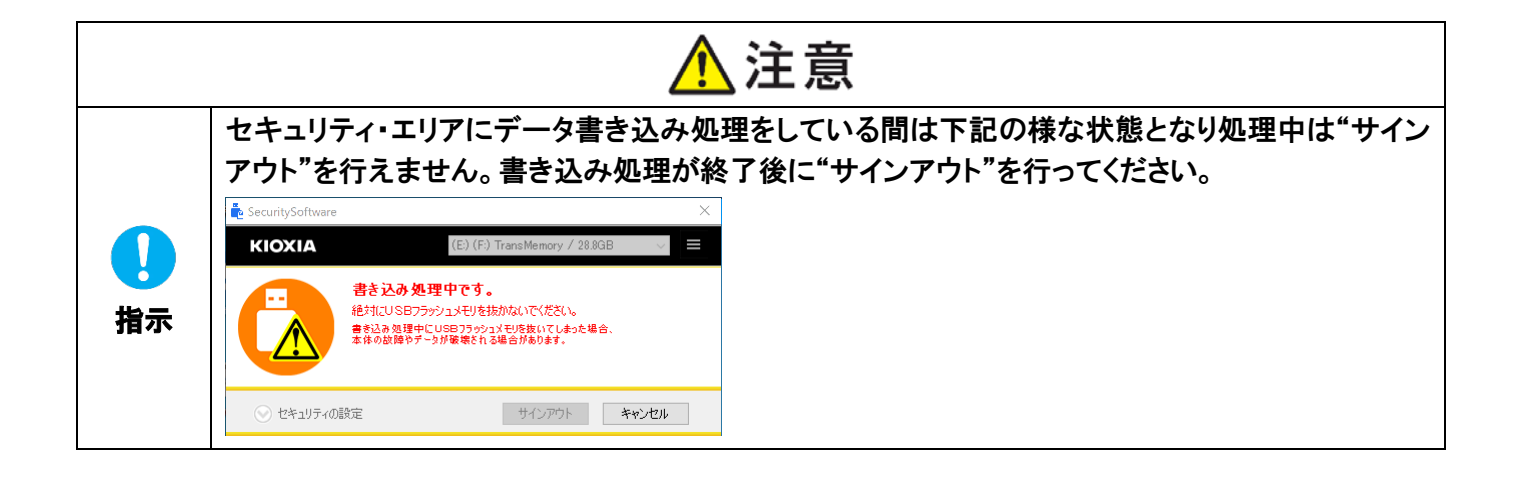

#### ■パソコンからUSBフラッシュメモリを取り外す手順

- 1) デスクトップのタスクトレイに表示されている「ハードウェアの取り外し」アイコン をクリックします。
- 2) 表示された「TransMemory の取り出し」をクリックします。
- 3) 「ハードウェアの取り外し」画面が表示されたことを確認します。

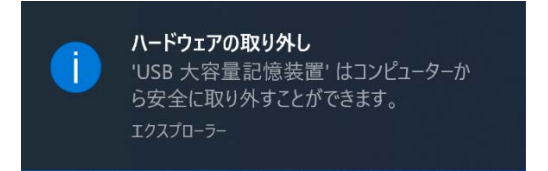

4) 処理が完了したことを確認した後、USBフラッシュメモリを抜いてください。

OSにより表示や手順は多少異なります。

#### <span id="page-15-0"></span>2.3. 本セキュリティソフトウェアの終了

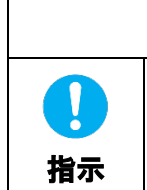

・本操作を行う前に、セキュリティ・エリア内での作業を全て終了させてください。 ・USBフラッシュメモリをパソコンから取り外す際には、事前に必ず"サインアウト"を行ってから取り 外し操作をしてください。

⚠注意

1) パソコン画面の通知領域(タスクトレイ)にある"SecuritySoftware"アイコンを右クリックし、"セキュリティソフト ウェア を終了する"を選択して本セキュリティソフトウェアを終了してください。

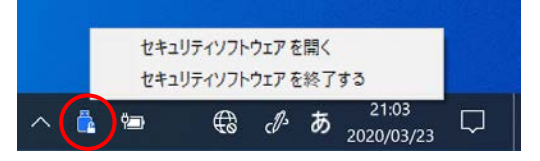

注) パソコンの設定によりタスクトレイ上にアイコンが表示されていない場合があります。その場合は、通知領域ア イコンを全て表示させて操作を行ってください。

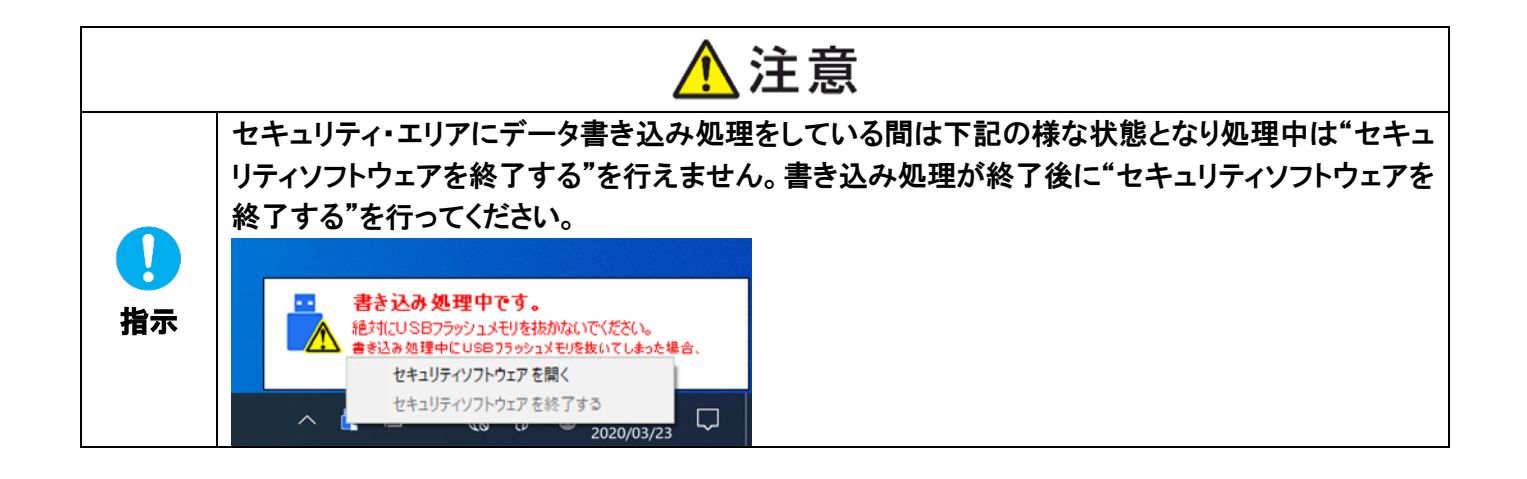

### <span id="page-16-0"></span>3.セキュリティソフトウェアの再設定

本セキュリティソフトウェアの再設定は、必ずUSBフラッシュメモリをパソコンに接続して行ってください。

<span id="page-16-1"></span>3.1. パスワードの変更

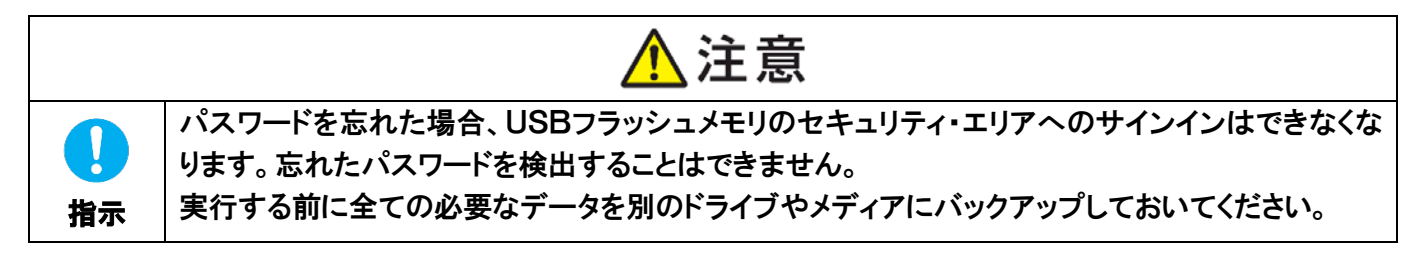

1) 本セキュリティソフトウェアを起動しサインイン画面の"セキュリティの設定"をクリックします。

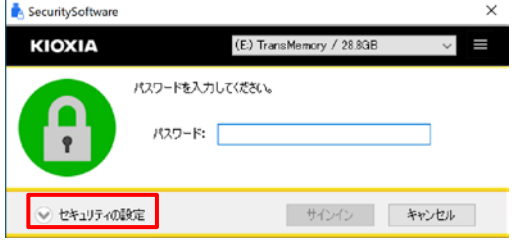

- 2) 下記表示画面の注意事項を確認し、理解いただけましたら、"理解しました"にチェックを入れます。
- 3) "現在のパスワード"、"新しいパスワード"、"新しいパスワードの再入力"、"ヒント"を入力し、"OK"をクリックし ます。

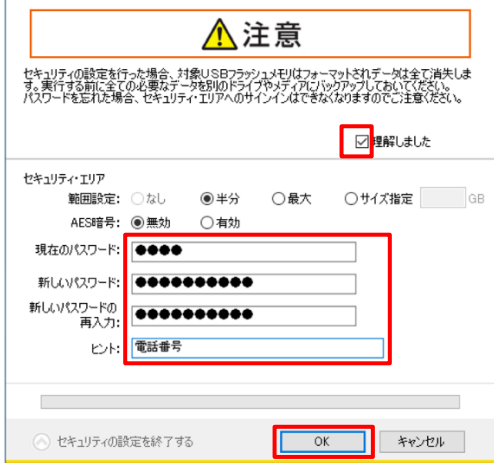

注) パスワードは半角で 1~21 文字です(大文字、小文字を区別します)。 使用できる文字は、英字・数字・記号のみになります(全角文字は使用できません)。

#### [パスワードに使用可能な文字]

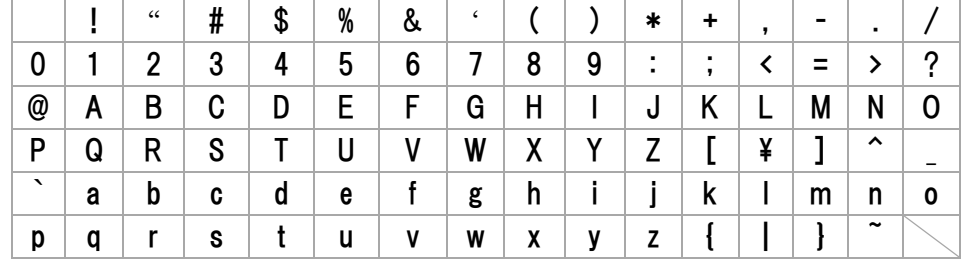

- 注) ヒントは全角・半角文字を問わず合計で 1~21 文字です。使用できる文字に制限はありませんが、全角文字 はOS環境に依存します。
- 4) 次の画面が表示されるのでメッセージを確認し、"OK"をクリックします。

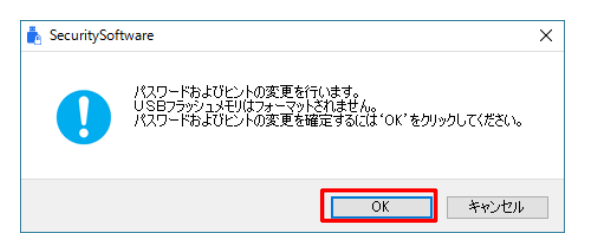

5) 変更が完了すると再度サインイン画面が表示されます。

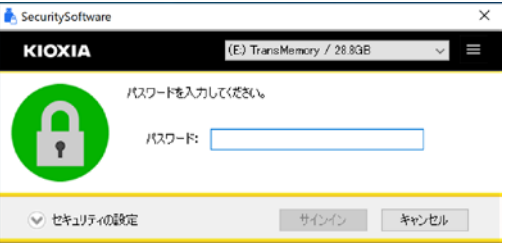

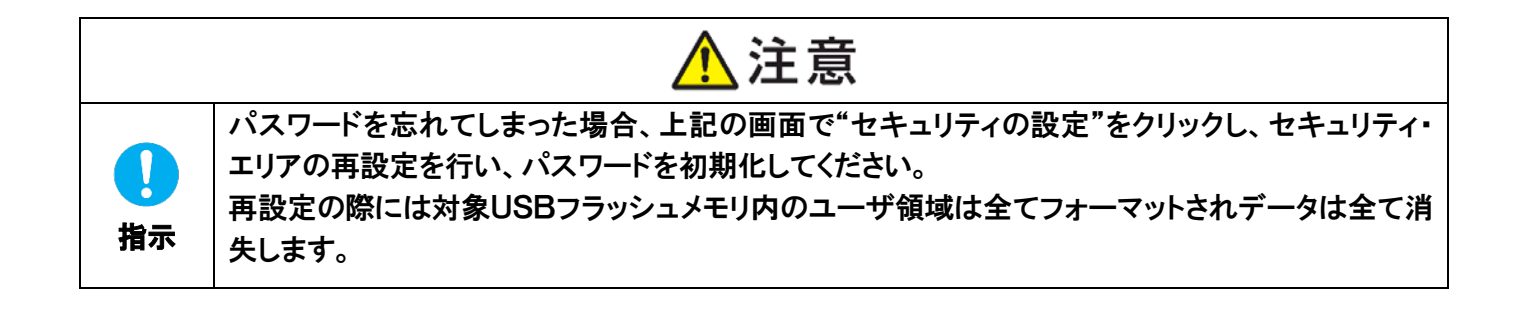

#### <span id="page-18-0"></span>3.2. セキュリティ・エリアの範囲変更

**KIOXIA** 

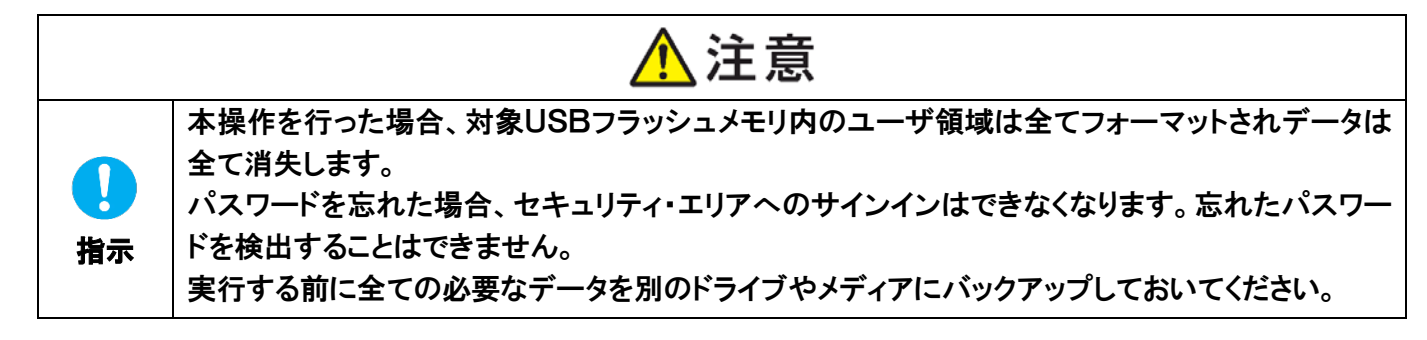

1) 本セキュリティソフトウェアを起動しサインイン画面の"セキュリティの設定"をクリックします。

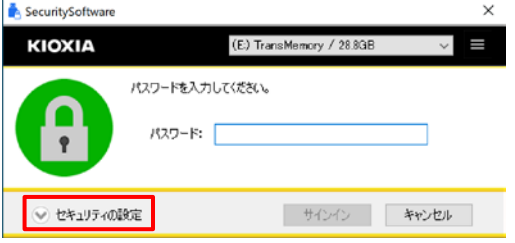

- 2) 下記表示画面の注意事項を確認し、理解いただけましたら、"理解しました"にチェックを入れます。
- 3) 範囲設定のラジオボタンでセキュリティ・エリアの範囲(サイズ)を変更します。
- 4) "新しいパスワード"、"新しいパスワードの再入力"、"ヒント"を入力し、"OK"をクリックします(現在使用中の パスワードを再度入力し登録する事も出来ます)。

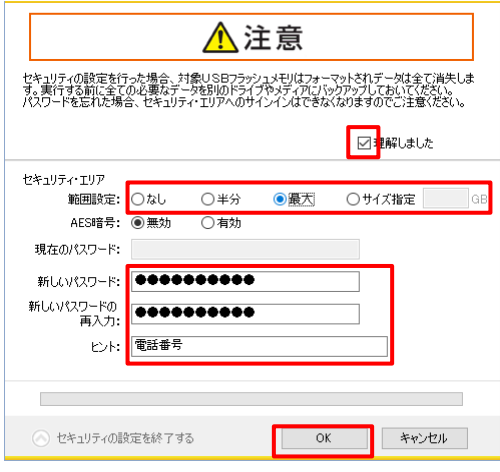

注) パスワードは半角で 1~21 文字となります(大文字、小文字を区別します)。 使用できる文字は、英字・数字・記号のみになります(全角文字は使用できません)。

# ΚΙΟΧΙΑ

#### [パスワードに使用可能な文字]

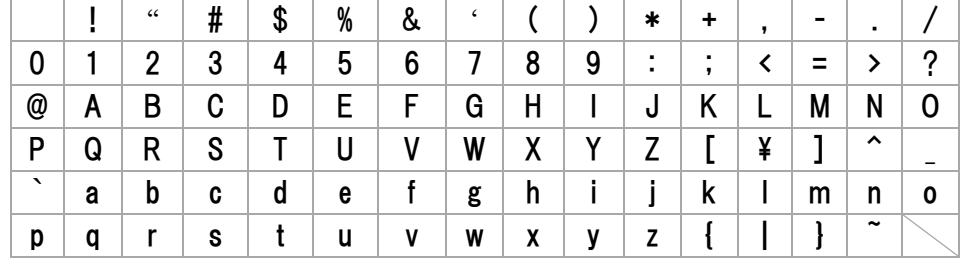

- 注) ヒントは全角・半角文字を問わず合計で 1~21 文字です。使用できる文字に制限はありませんが、全角文字 はOS環境に依存します。
- 5) 次の画面が表示されるのでメッセージを確認し、"OK"をクリックします。USBフラッシュメモリのフォーマットが 始まり、セキュリティ・エリアの構築を行います。

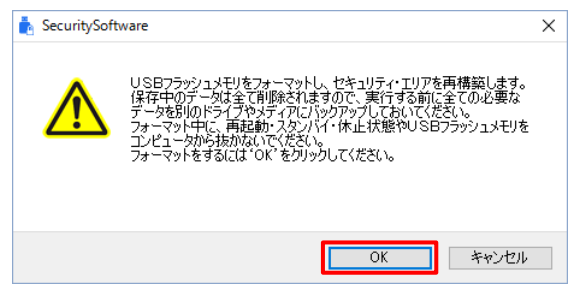

フォーマット実行中に、プログレスバーが表示されます。

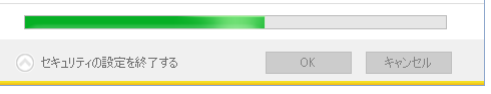

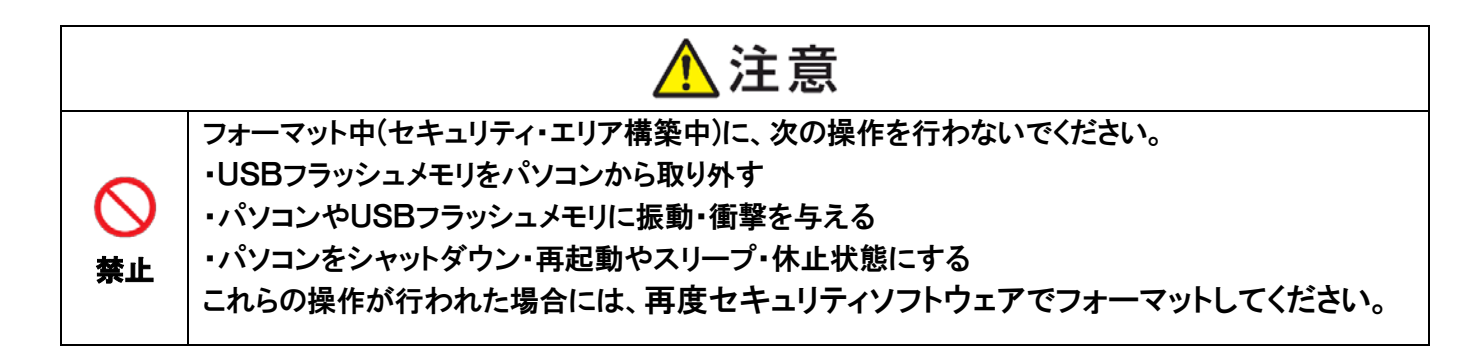

#### 6) フォーマットが完了するとサインイン画面が表示されます。

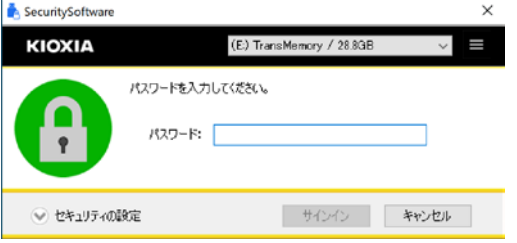

注) フォーマット完了後"SecuritySoftware.exe"がUSBフラッシュメモリにコピーされます。

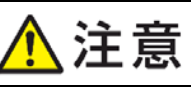

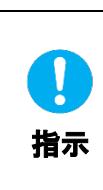

パスワードを忘れてしまった場合、上記の画面で"セキュリティの設定"をクリックし、セキュリティ・エ リアの再設定を行い、パスワードを初期化してください。 再設定の際には対象USBフラッシュメモリ内のユーザ領域は全てフォーマットされデータは全て消 失します。

<span id="page-20-0"></span>3.3. セキュリティ・エリアの暗号化及び暗号化の解除

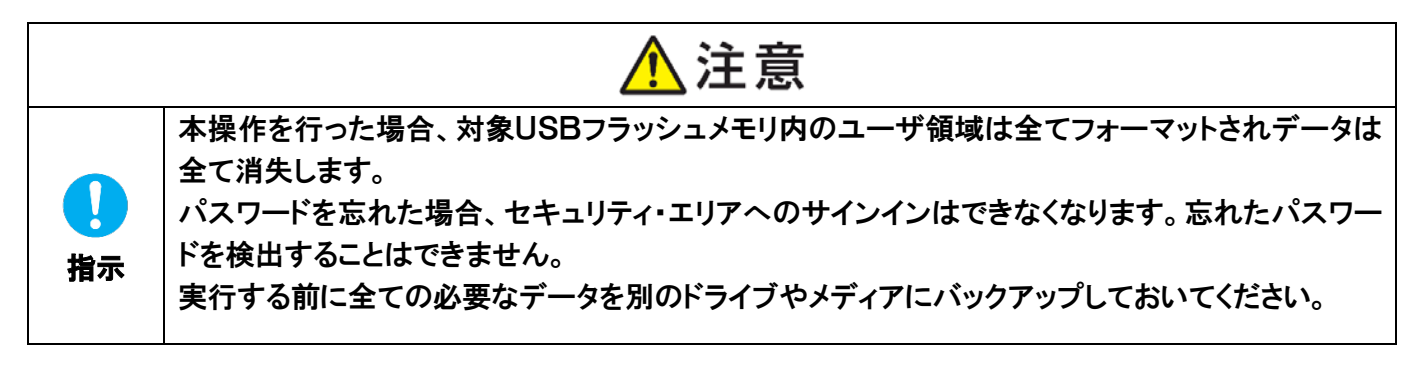

1) 本セキュリティソフトウェアを起動しサインイン画面の"セキュリティの設定"をクリックします。

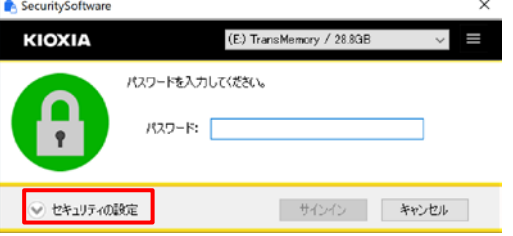

- 2) 下記表示画面の注意事項を確認し、理解いただけましたら、"理解しました"にチェックを入れます。
- 3) AES 暗号のラジオボタンでセキュリティ・エリアの暗号を"有効"に変更します。 セキュリティ・エリアの暗号化を解除する場合には"無効"に変更します。 (本セキュリティソフトウェアの暗号化アルゴリズムは AES 128bit を使用しています。)
- 4) "新しいパスワード"、"新しいパスワードの再入力"、"ヒント"を入力し、"OK"をクリックします(現在使用中の パスワードを再度入力し登録する事も出来ます)。

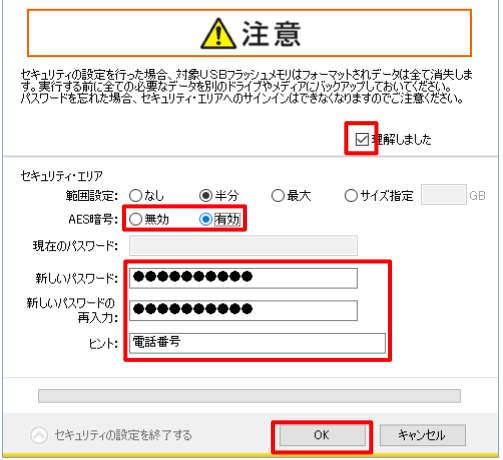

注) パスワードは半角で 1~21 文字となります(大文字、小文字を区別します)。 使用できる文字は、英字・数字・記号のみになります(全角文字は使用できません)。

[パスワードに使用可能な文字]

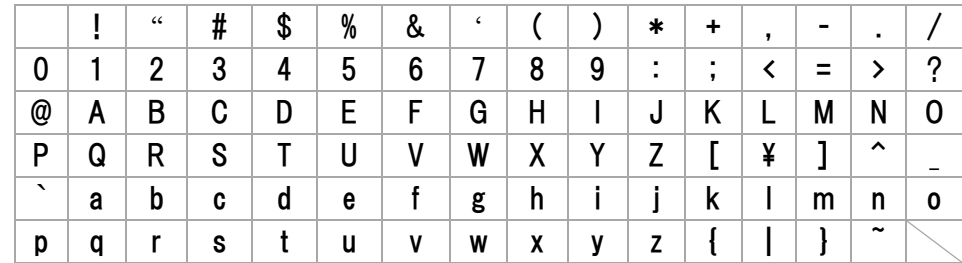

- 注) ヒントは全角・半角文字を問わず合計で 1~21 文字です。使用できる文字に制限はありませんが、全角文字 はOS環境に依存します。
- 5) 次の画面が表示されるのでメッセージを確認し、"OK"をクリックします。USBフラッシュメモリのフォーマットが 始まり、セキュリティ・エリアの構築を行います。

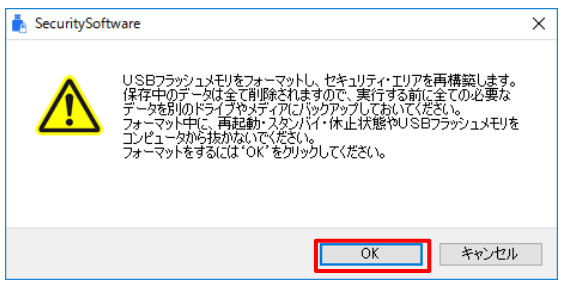

フォーマット実行中に、プログレスバーが表示されます。

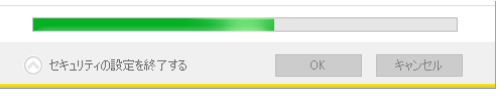

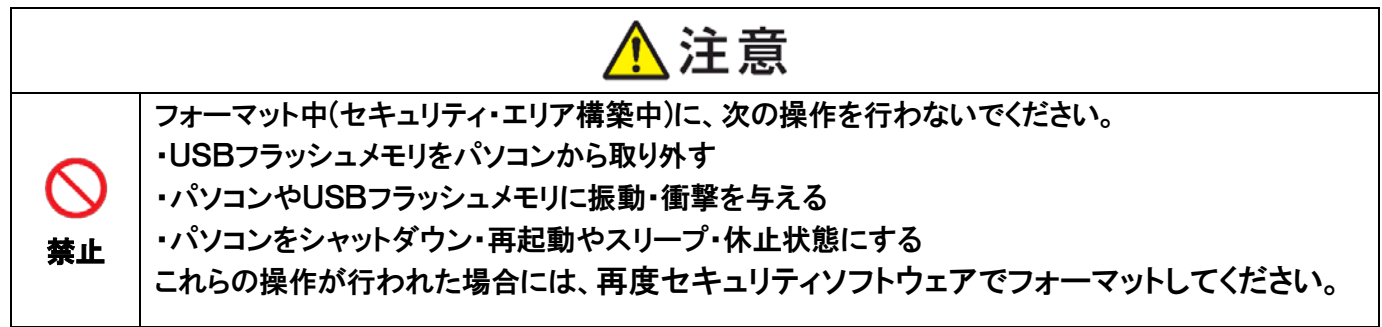

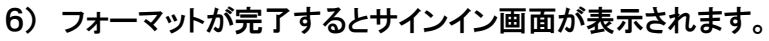

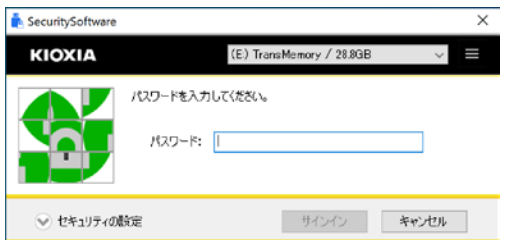

注) フォーマット完了後"SecuritySoftware.exe"がUSBフラッシュメモリにコピーされます。

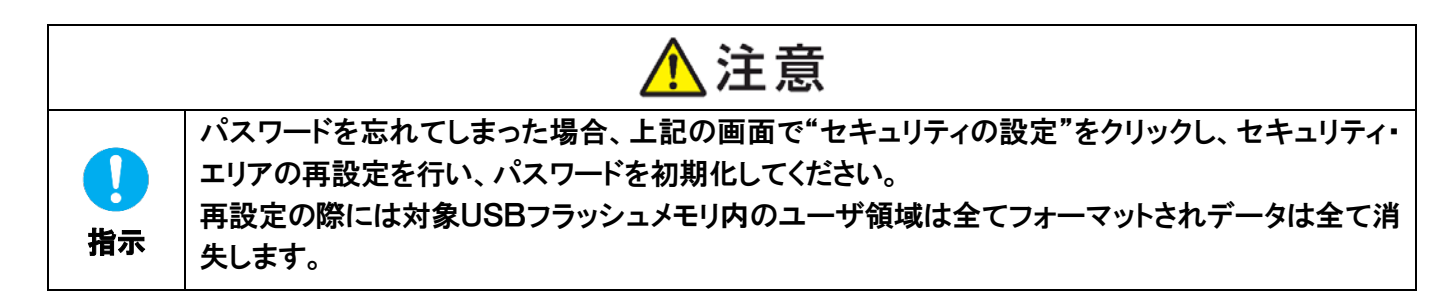

#### <span id="page-23-0"></span>3.4. セキュリティ・エリアの削除

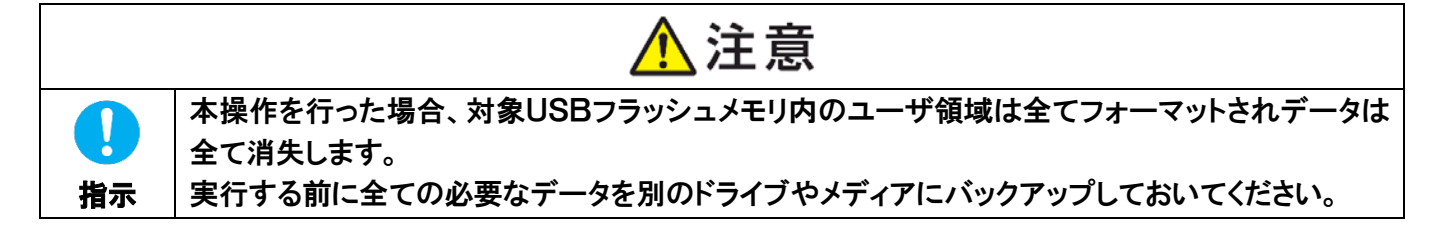

1) 本セキュリティソフトウェアを起動しサインイン画面の"セキュリティの設定"をクリックします。

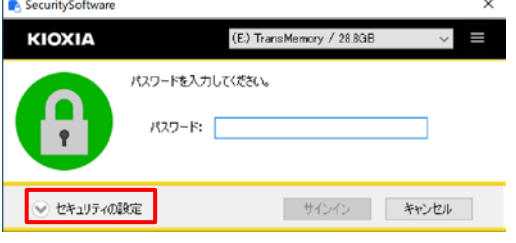

- 2) 下記表示画面の注意事項を確認し、理解いただけましたら、"理解しました"にチェックを入れます。
- 3) 範囲設定のラジオボタンを"なし"に変更し、"OK"をクリックします。

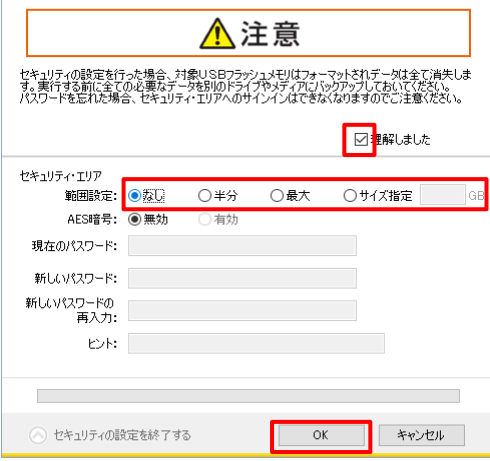

4) 次の画面が表示されるのでメッセージを確認し、"OK"をクリックします。USBフラッシュメモリのフォーマットが 始まり、ユーザ領域の構築を行います。

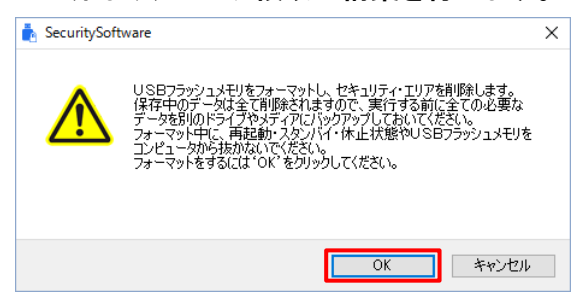

フォーマット実行中に、プログレスバーが表示されます。

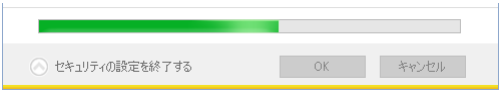

 $\odot$  2020 KIOXIA Corporation  $23$ 

# $\overline{\mathbf{A}}$ 注意

禁止 フォーマット中(ユーザ領域の構築中)に、次の操作を行わないでください。 ・USBフラッシュメモリをパソコンから取り外す ・パソコンやUSBフラッシュメモリに振動・衝撃を与える ・パソコンをシャットダウン・再起動やスリープ・休止状態にする これらの操作が行われた場合には、再度セキュリティソフトウェアでフォーマットしてください。

#### 5) フォーマットが完了するとチュートリアル画面が表示されます。

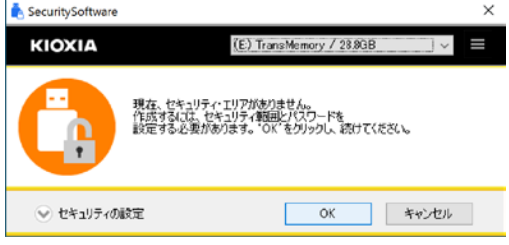

### <span id="page-25-0"></span>第5章 問い合わせ先

このマニュアルで問題が解決できない場合や、本セキュリティソフトウェアに関する問い合わせは以下のカスタ マー・サポートにご連絡ください。

personal.kioxia.com/support/

以上

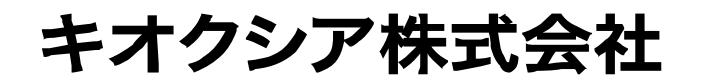

2020 年 3 月 2.00 版発行